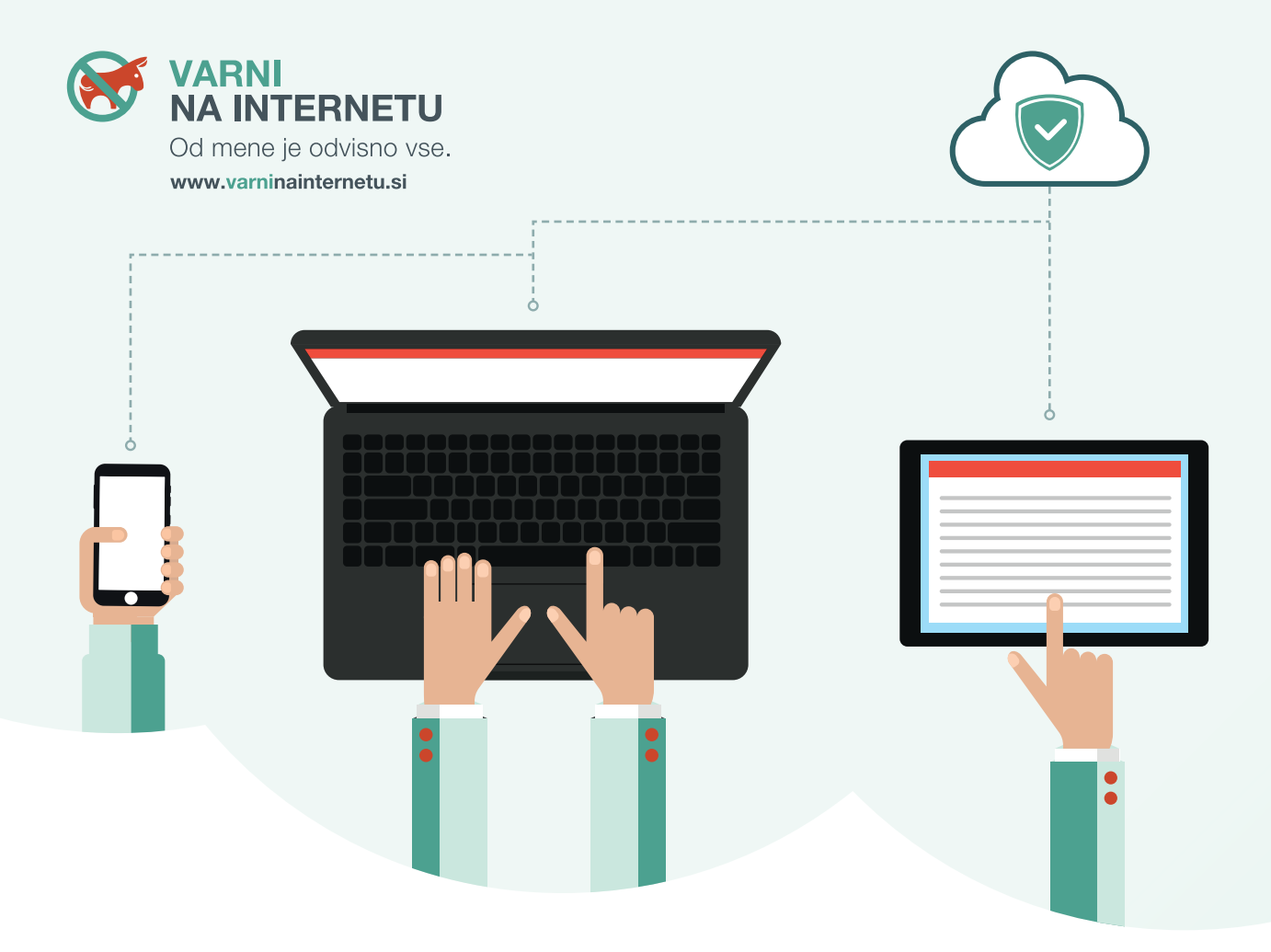

# **KAKO VARNOSTNO KOPIRATI PODATKE S TELEFONA, RAČUNALNIKA IN TABLICE**

**Zagotovo imate na svojih elektronskih napravah podatke, kot so dokumenti, fotografije, videoposnetki, ki so preveč pomembni in dragoceni, da bi jih izgubili. Zato je redna izdelava varnostne kopije teh podatkov zelo pomembna. V različnih sistemih lahko varnostne kopije izdelujete na različne, a vendar precej enostavne načine.** 

Sledite korakom ter tako varno shranite svoje pomembne dokumente in dragocene spomine.

## **ČE IMATE TELEFON ALI TABLICO Z OPERACIJSKIM SISTEMOM iOS (iPhone, iPad)**

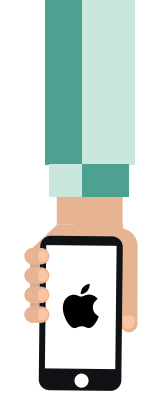

**Za varnostno kopiranje uporabite iCloud ali pa se povežite z iTunes. Obe storitvi oziroma aplikaciji najdete na vseh Applovih napravah.**

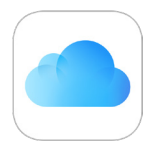

#### **KORAKI VARNOSTNEGA KOPIRANJA S STORITVIJO iCloud**

Storitev varnostnega kopiranja iCloud bo med drugim na varno v oblak spravila podatke o aplikacijah, zgodovino klicev, nastavitve naprave, kratka sporočila, fotografije in videoposnetke, zgodovino nakupov in melodije zvonjenja.

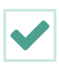

- **Na napravi pojdite v sistemske nastavitve.**
- **Na vrhu zaslona zagledate svoje ime in kliknite nanj.**
- **Kliknite na ikono iCloud.**

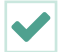

**Poiščite iCloud Backup in ga omogočite.**

**Podatki z vaše Applove naprave se bodo v iCloud avtomatsko shranjevali enkrat dnevno – ko se bo naprava polnila in bo hkrati povezana na Wi-Fi. Če želite varnostno kopijo narediti v tem trenutku, sledite zgornjim navodilom in kliknite napis »Back up now«.** 

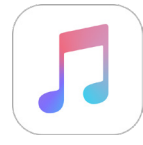

#### **KORAKI VARNOSTNEGA KOPIRANJA S STORITVIJO iTunes**

S to storitvijo s telefona ali tablice kopirate na svoj računalnik iste vrste podatkov kot z iCloudom.

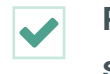

**Povežite telefon oziroma tablico s svojim računalnikom.**

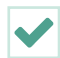

**Odprite aplikacijo iTunes.**

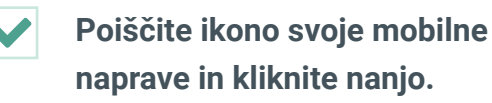

**V levem meniju poiščite napis »Summary« in kliknite nanj.**

- **Označite okence ob napisu »This computer«.**
- **Označite okence ob napisu »Encrypt backup«.**
- **Ko končate postopek, kliknite »Done«.**

### **ČE IMATE RAČUNALNIK Z OPERACIJSKIM SISTEMOM macOS (Mac, iMac, MacBook)**

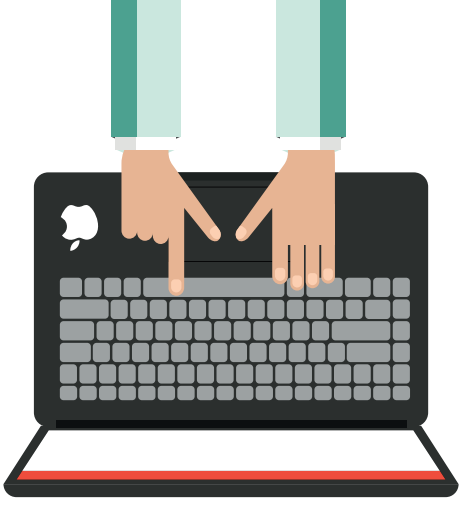

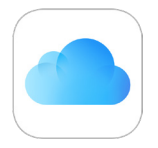

#### **SVOJE PODATKE LAHKO Z APLIKACIJO iCloud KOPIRATE V OBLAK.**

- **V sistemskih nastavitvah poiščite ikono iCloud in kliknite nanjo.**
- **Označite vse podatke, ki jih želite varnostno kopirati.**
- 

**Poleg napisov »Photos« in »iCloud Drive« kliknite »Options« ter označite možnosti, ki jih želite varnostno kopirati.**

Če ne uporabljate iClouda, lahko datoteke z Applovih računalnikov kopirate na zunanjo napravo za shranjevanje podatkov (npr. USB-ključ ali zunanji disk). To enostavno storite tako, da jih poiščete in na zunanjo napravo skopirate s »Finderjem«.

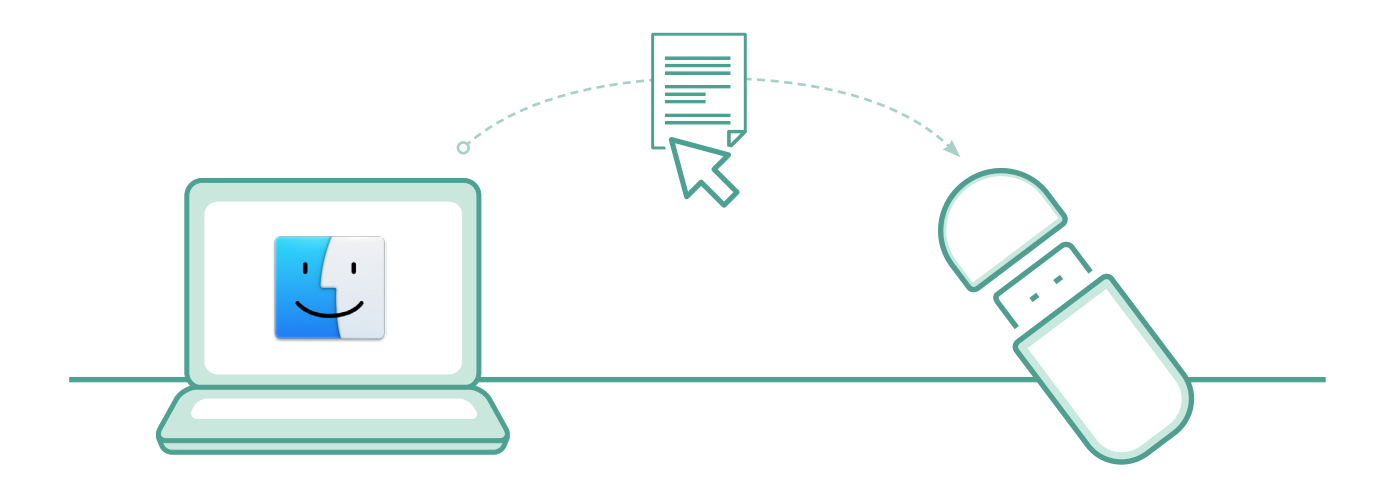

**Storitev iCloud ni omejena samo na Applove naprave. Z namestitvijo programske opreme »iCloud for Windows« je lahko na voljo tudi Windowsovim uporabnikom.**

### **ČE IMATE MOBILNE NAPRAVE Z OPERACIJSKIM SISTEMOM ANDROID**

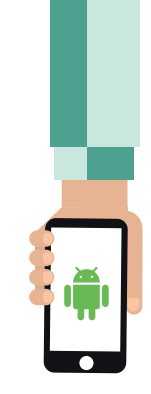

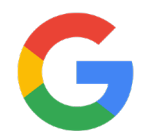

#### **NAJLAŽJE IN NAJHITREJE BOSTE VARNOSTNO KOPIRALI S POMOČJO GOOGLOVIH STORITEV.**

Za začetek omogočite avtomatično varnostno kopiranje podatkov. To storite v nastavitvah:

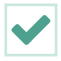

**poiščite in kliknite na »Backup and reset«,** 

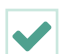

**označite obe opciji, torej tako »Back up my data« kot »Automatic restore«.**

Vsi podatki se bodo shranjevali na vaš Google račun.

Na tak način bodo med drugim na varnem Google stiki, dogodki v Google Koledarju in nastavitve zanj, nastavitve zaslona, jezika in vnosa ter aplikacije.

Če napravo izgubite ali vam jo ukradejo, na novi napravi s sistemom Android dodajte svoj Google račun. Iz njega se podatki, ki ste jih prej varnostno kopirali za ta Google račun, sedaj kopirajo v novo napravo.

**Pozor! Nekatere aplikacije ne morejo varnostno kopirati ali potem tudi obnoviti vseh nastavitev in podatkov.** 

Fotografije in videoposnetke lahko samodejno varnostno kopirate s storitvijo Google Foto, pomembne mape in datoteke pa lahko shranjujete v Google Drive.

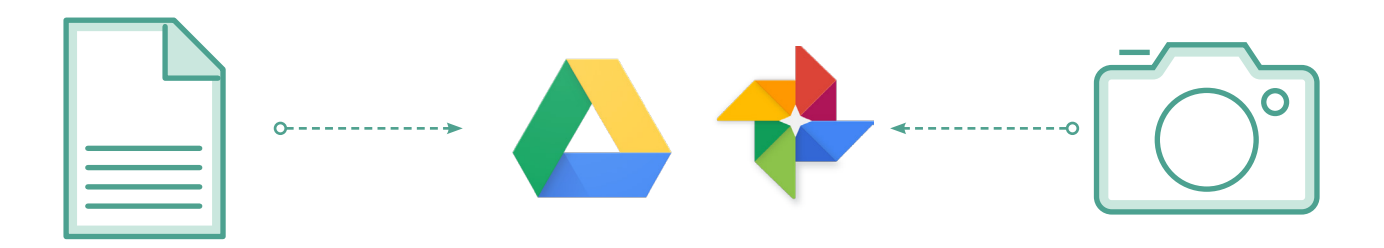

### **ČE IMATE RAČUNALNIK Z OPERACIJSKIM SISTEMOM WINDOWS**

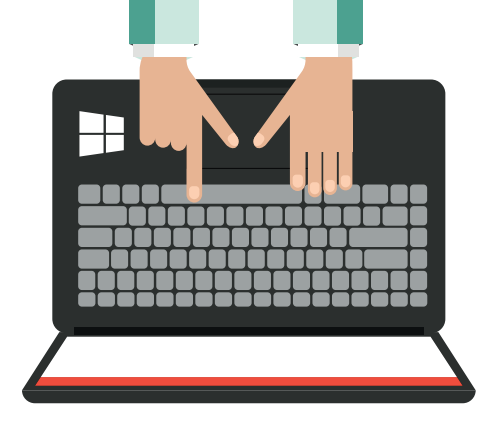

Z varnostnim kopiranjem boste na varno shranili vse podatke s svojega računalnika, vključno s sedanjimi sistemskimi nastavitvami, datotekami, namizjem, zgodovino iskanj v brskalniku, gesli in podobnim.

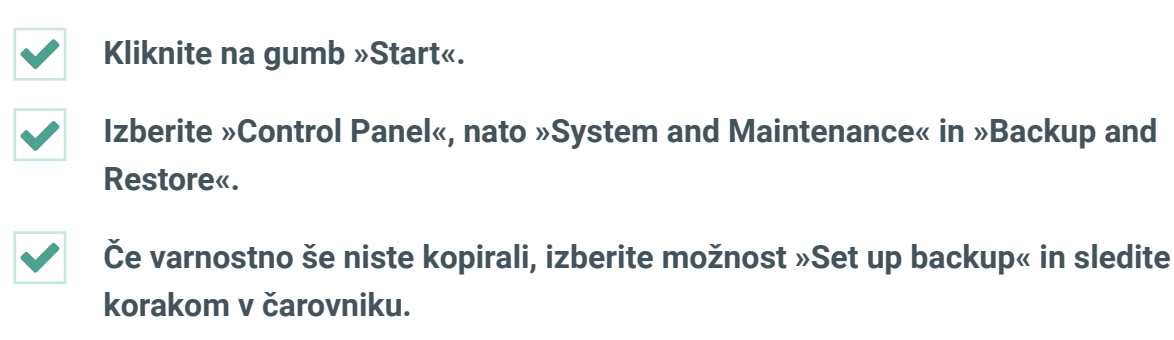

**Če želite varnostno kopirati ročno v tem trenutku, izberite možnost »Back up now« oziroma »Create a new, full backup«.**

Varnostno kopijo lahko enostavno naložite v oblak ali na zunanji disk z dovolj razpoložljivega prostora. Vsekakor pa varnostne kopije nikoli ne hranite na računalniku, za katerega ste naredili varnostno kopijo.

**Shranjevanje varnostnih kopij v oblak je vsekakor enostavna, hitra in cenovno dokaj ugodna rešitev. Vendar pa pri shranjevanju varnostnih kopij v oblak upoštevajte tudi dejstvo, da varnostne kopije shranjujete pri samem ponudniku storitve (Google, Apple ...), zato se v tem primeru tudi strinjate z njegovo politiko in pogoji uporabe.**

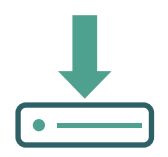

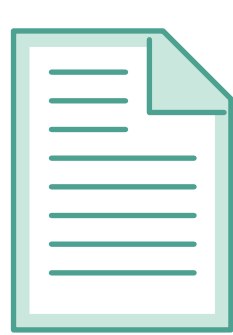

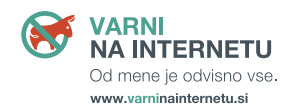

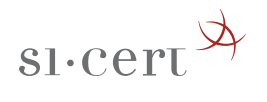

H

REPUBLIKA SLOVENIJA<br>**MINISTRSTVO ZA JAVNO UPRAVO** 

Več nasvetov o varni rabi interneta in prepoznavanju spletnih prevar poiščite na portalu www.varninainternetu.si.